### ICP DAS

# EIP-2000 常見問題與解答

FAQ Version 1.5

ICP DAS Co., Ltd. 2022-12-01

## 目錄

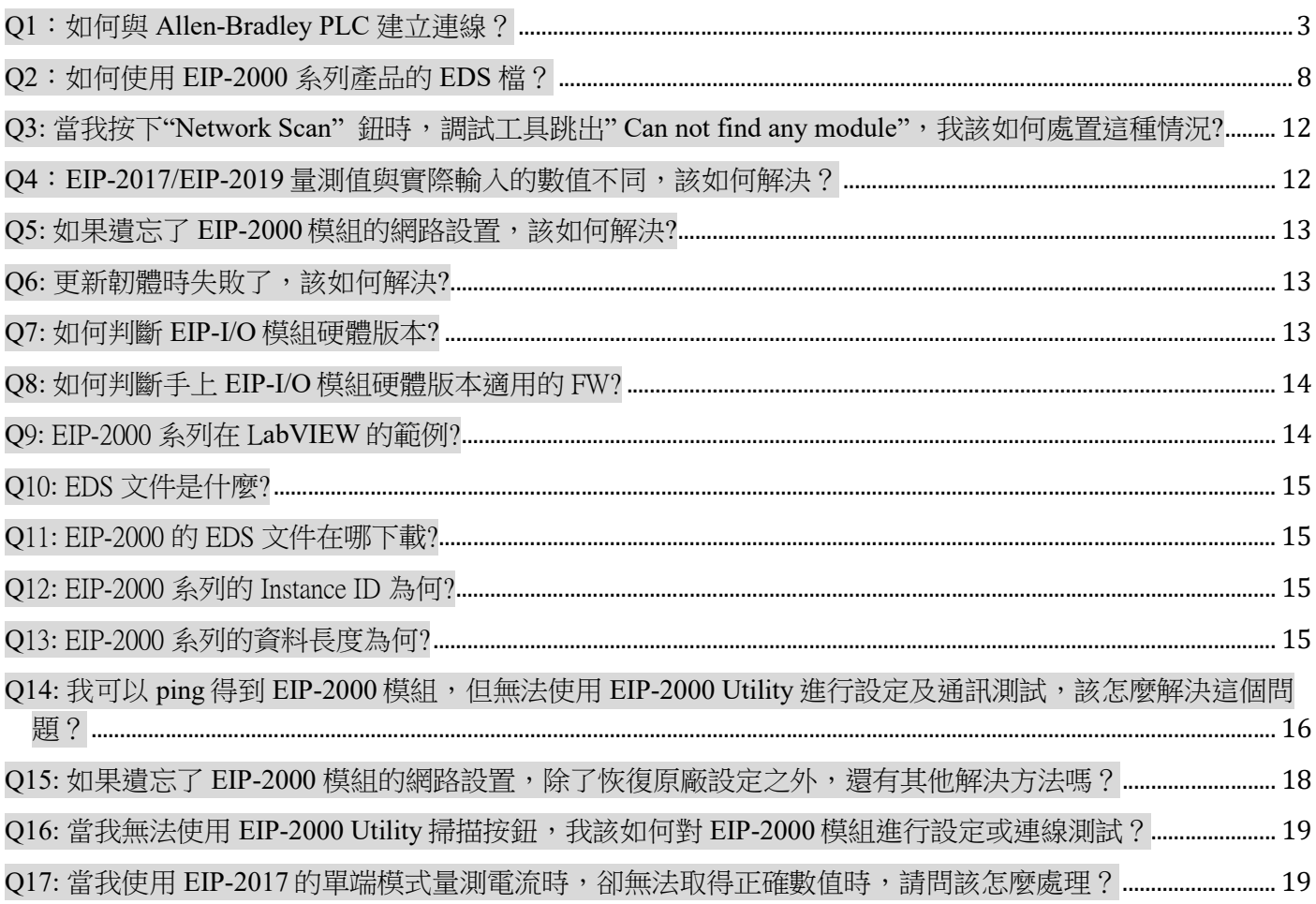

#### Q1:如何與 Allen-Bradley PLC 建立連線?

A1: EIP-2000 系列模組經測試後已可與 Allen-Bradley PLC 通訊, 作為測試的 PLC 為 Allen-Bradleyтм ControlLogix Logix 5563 與 1756-ENBT ControlLogix EtherNet/IP 模組,提作軟體為 RSLogix 5000, 請參 考以下操作步驟:

1. 開啟 RSLogix 5000 並建立新的專案

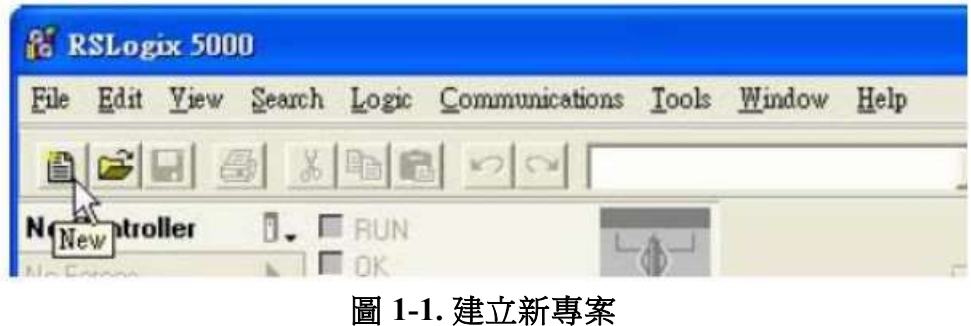

2. 選擇 PLC 類型與輸入專案名稱

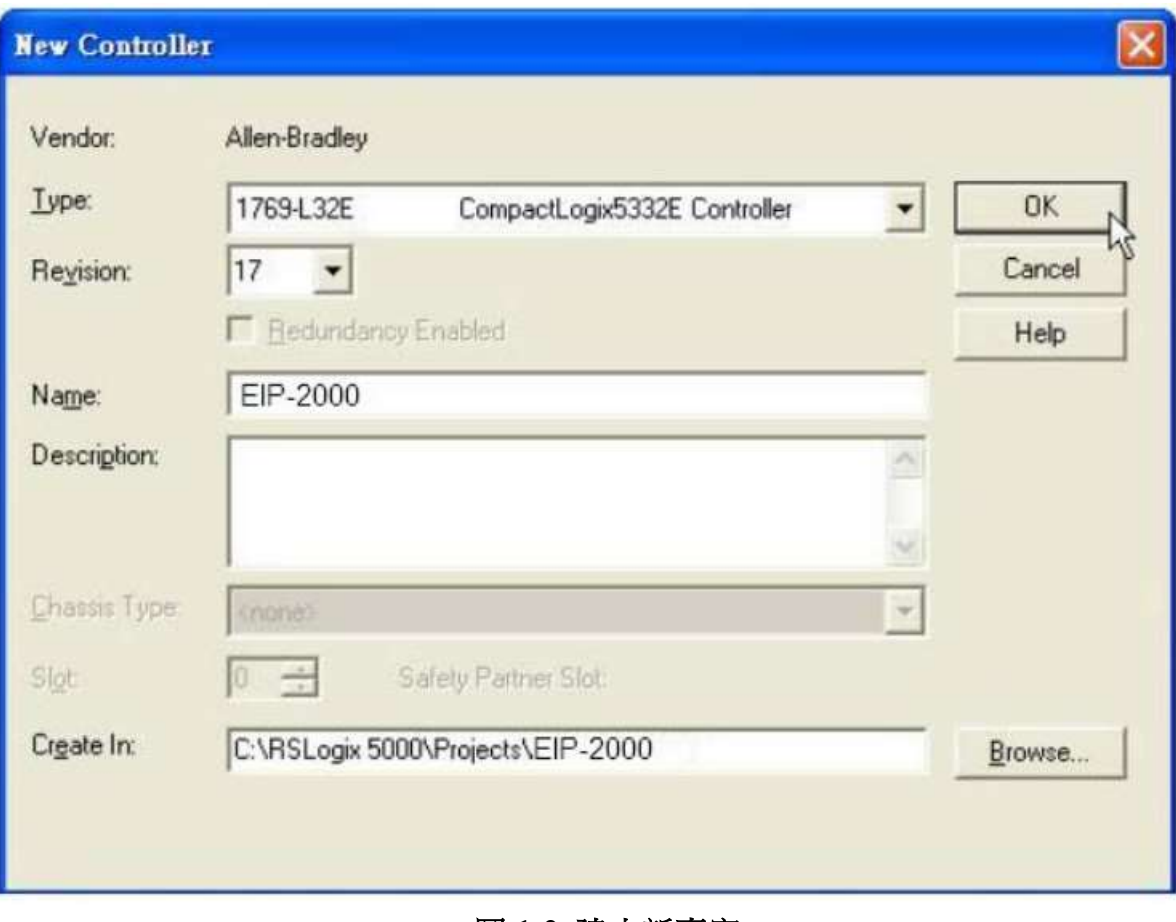

圖 1-2. 建立新專案

3. 在乙太網路選項中建立新的模組

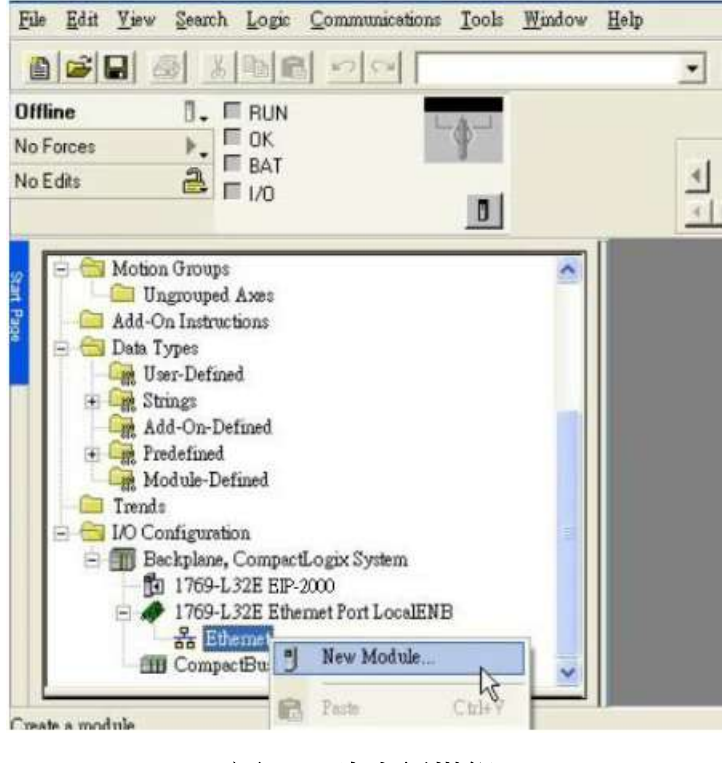

圖 1-3. 建立新模組

4. 在模組選擇視窗中,選擇"Communications"選項下的"ETHERNET-MODULE"

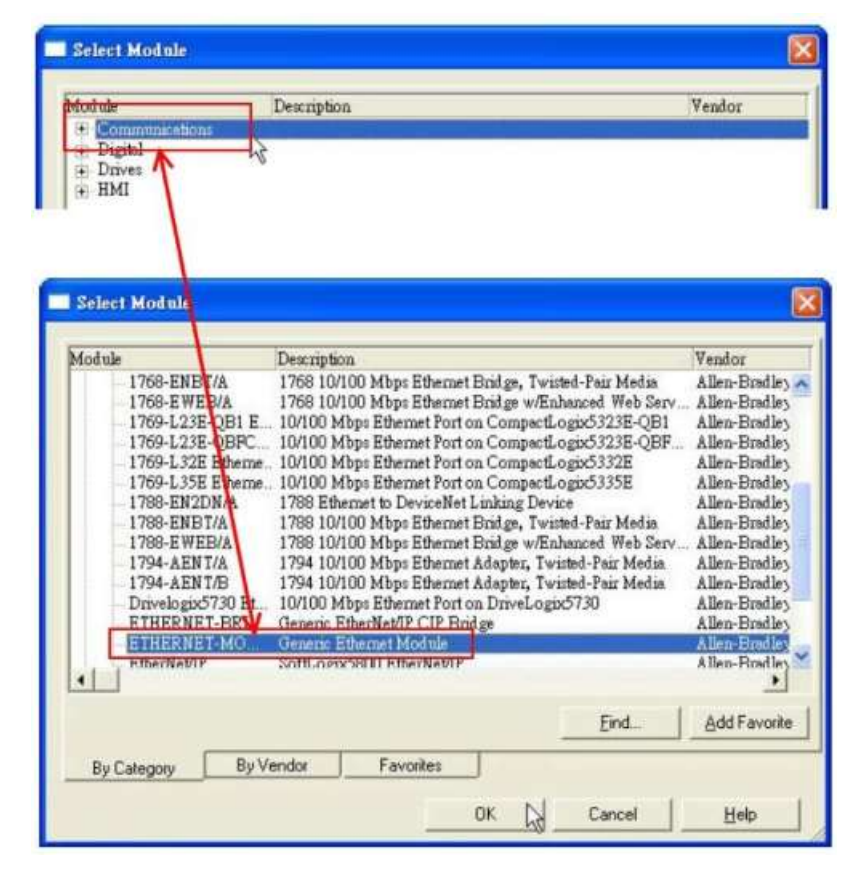

圖 1-4. 選擇 "ETHERNET-MODULE".

5. 設定新的模組參數,新模組的資料長度必須與 EIP-2000 系列模組 I/O 資料長度一致,各模組的 I/O 資料長度請厽考表 1-1, Instance ID 請參考表 1-2。

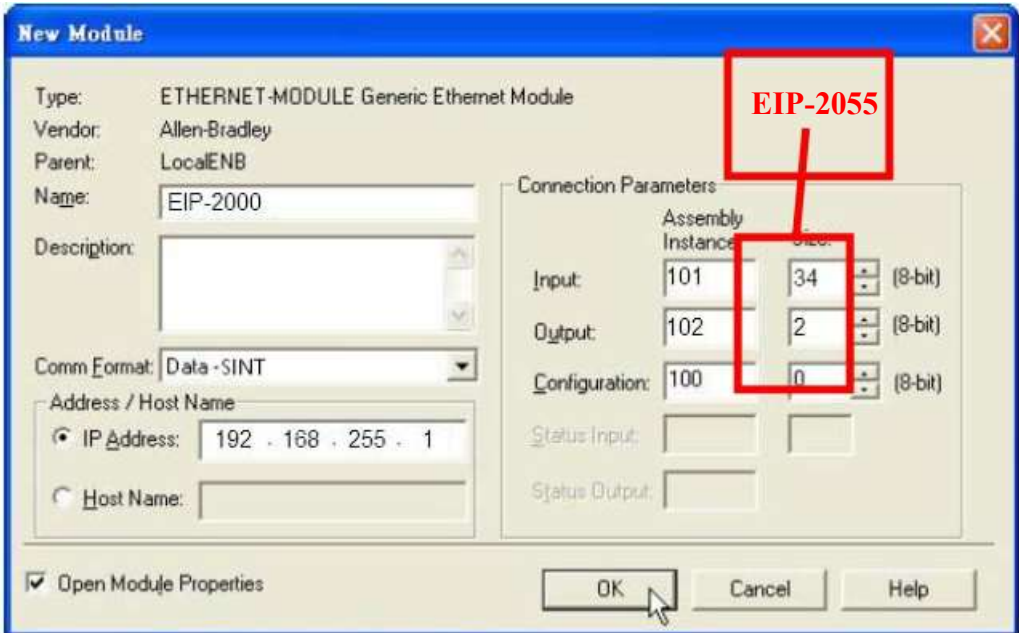

圖 1-5. EIP-2055 模組參數設定

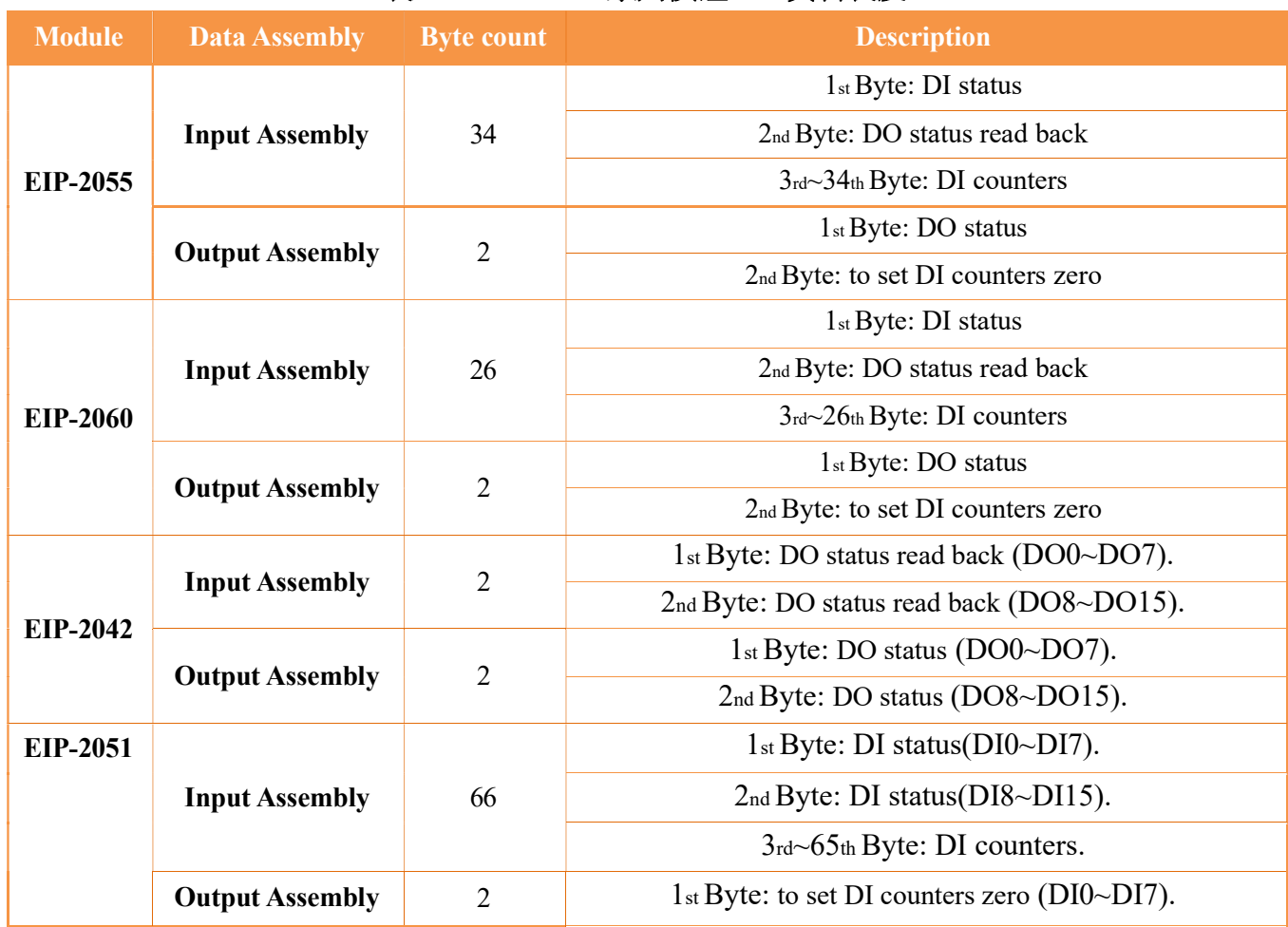

#### 表 1-1. EIP-2000 系列模組 I/O 資料長度

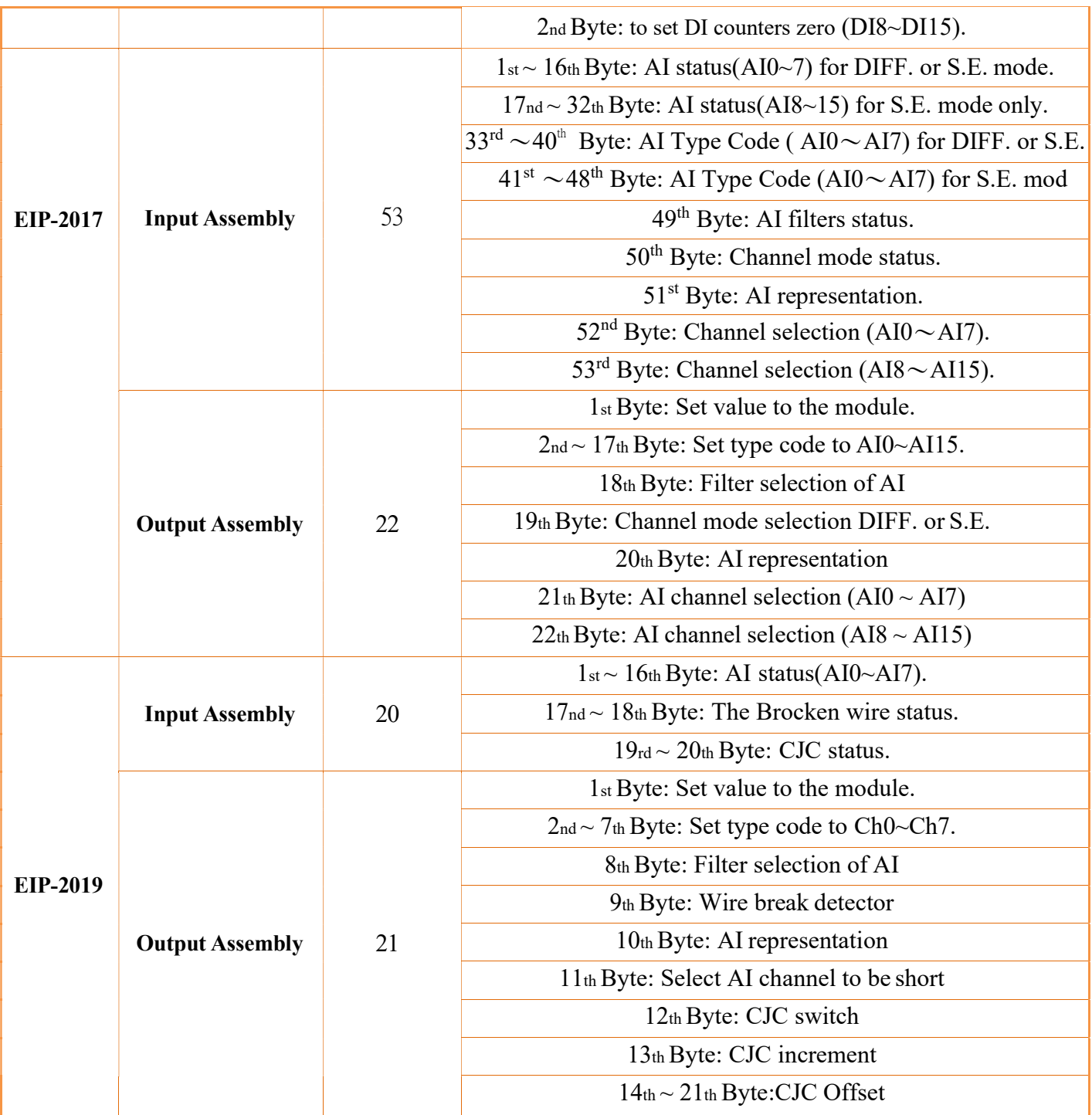

#### 表 1-2. EIP-2000 系列 Instance ID

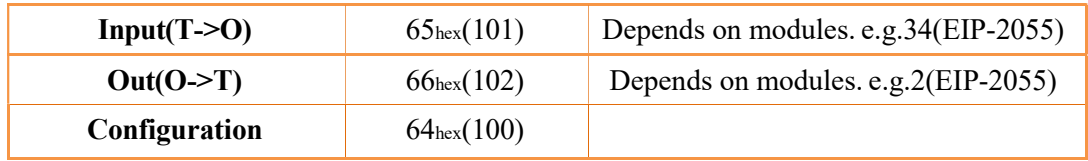

#### Q2:如何使用 EIP-2000 系列產品的 EDS 檔?

A2: EtherNet/IP Scanner 可以透過 EDS 檔來取得 Adapter 的資訊並建立連線,使用者可以到泓格的網站 取得 EIP-2000 系列產品的 EDS 檔。

http://www.icpdas.com/products/Remote\_IO/can\_bus/EtherNet\_IP\_series.htm

下面我們提供了 Hilscher CIFX 50-RE 板卡開啟 EIP-2055 EDS 檔的操作步驟. 以下步驟使用的設定軟體 為 SYNCON.net:

1. 開啟 SYNCON.net 並建立新專案。

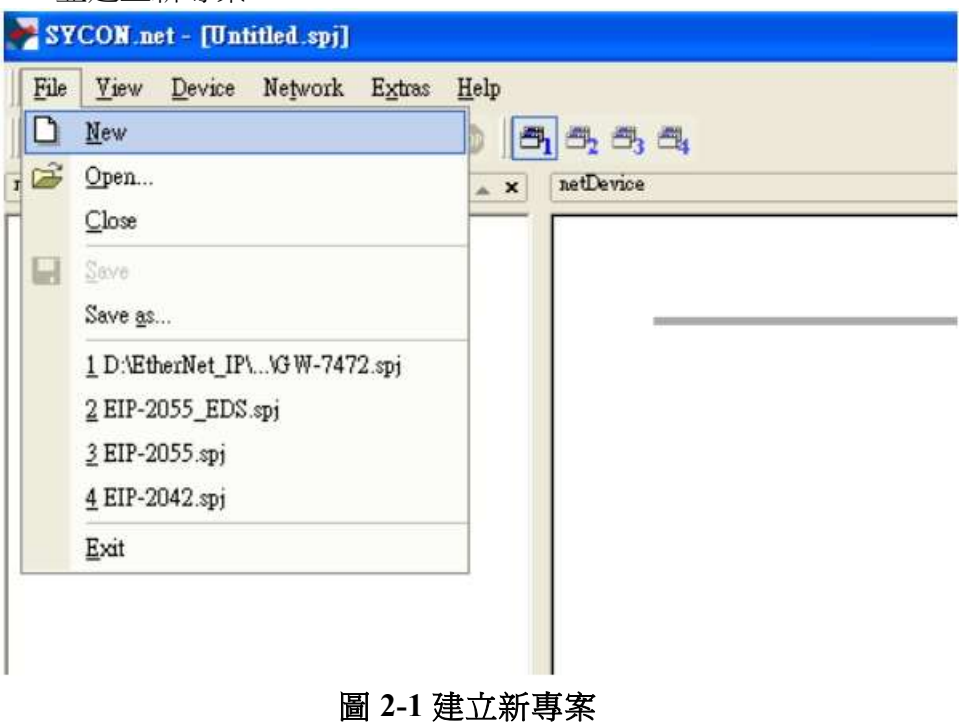

2. 在"EtherNet/IP -> Master"選單下找到"CIFX RE/EIM", 並拖曳到匯流排上。

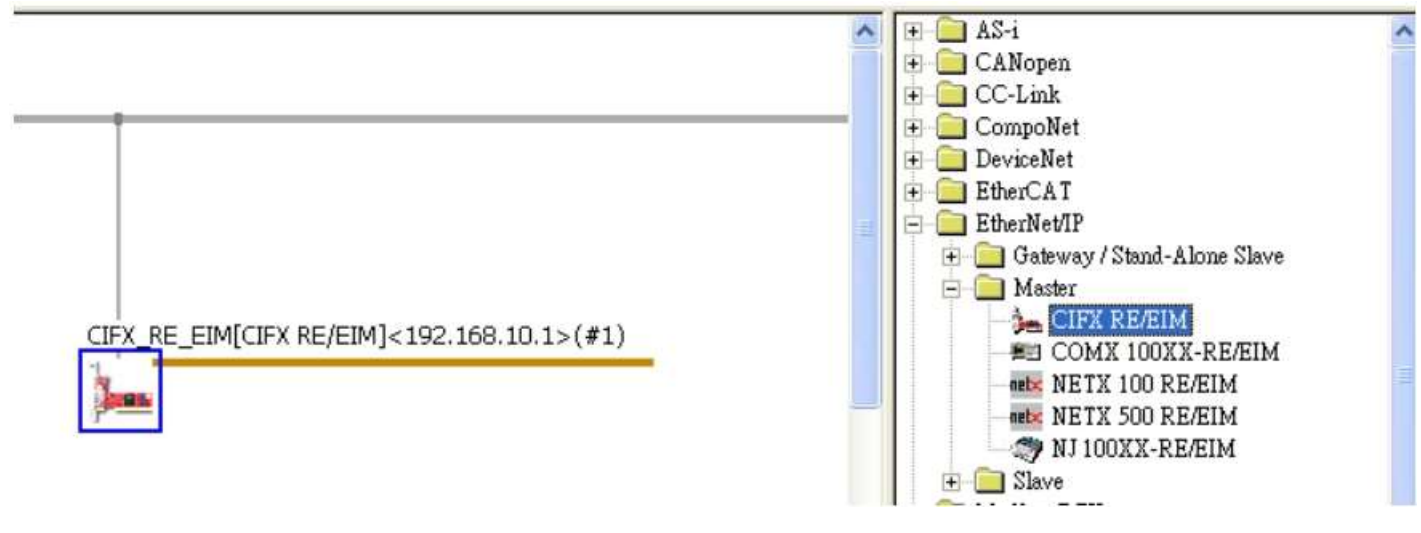

圖 2-2 選擇 CIFX RE/EIM

3. 點選"Network"選項下的"Import Device Descriptions".

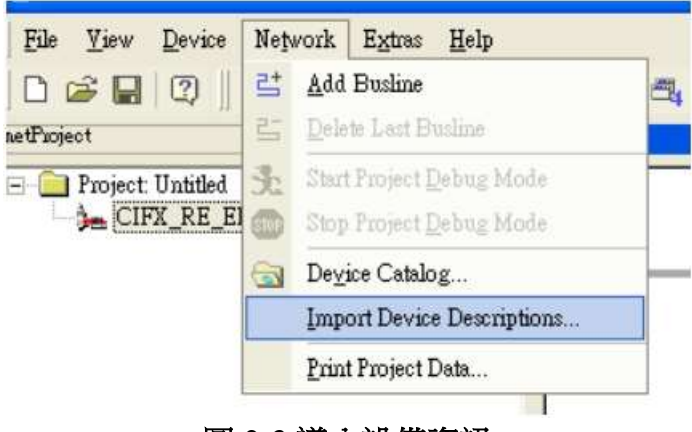

圖 2-3 導入設備資訊

4. 尋找 EIP-2055 EDS 檔的路徑並選擇 EIP-2055\_EDS.eds 檔。

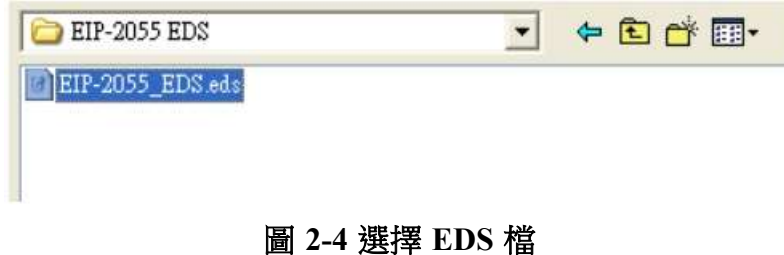

5. 導入成功後,使用者可以在"EtherNet/IP -> Slave"下找到"EIP-2055 EDS V1.1", 拖曳"EIP-2055 EDS V1.1"致匯流排。

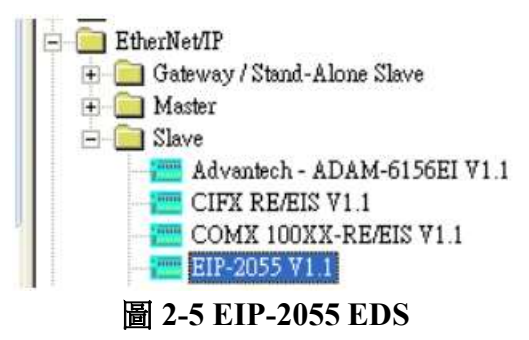

6. 設定 CIFX RE/EIM 和 EIP-2055 在同一網域下。

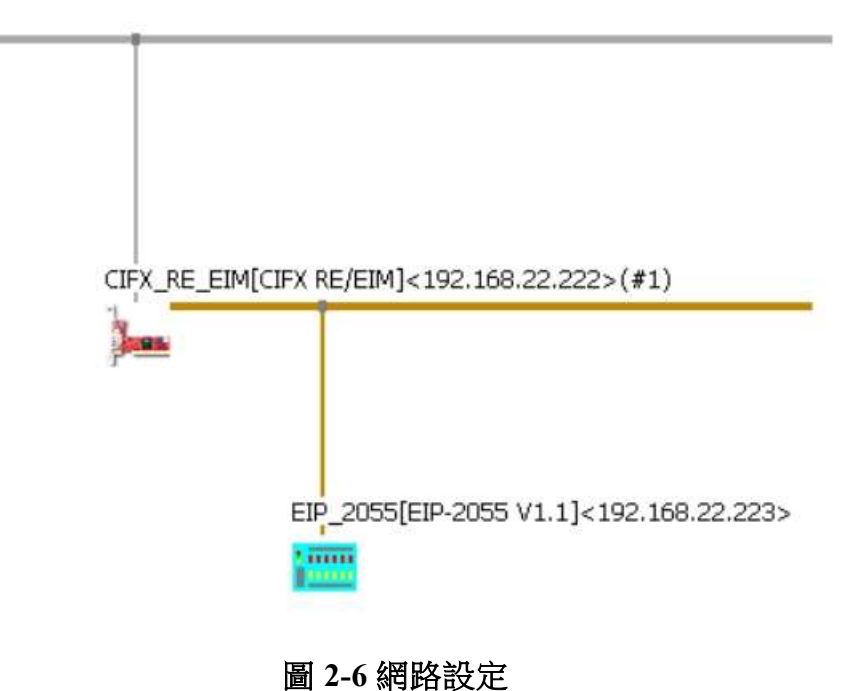

7. 滑鼠右鍵點選 CIFX\_RE/EIM 並點選下載。

ï

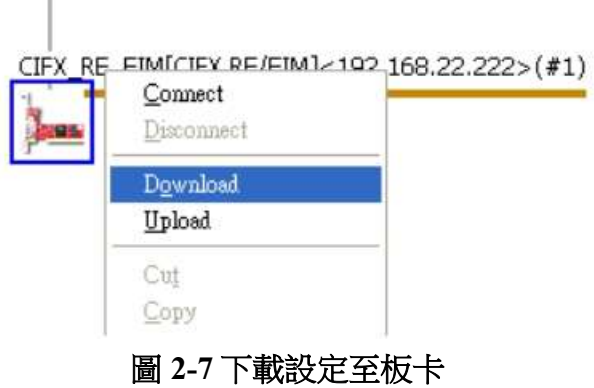

8. 右鍵再次點選 CIFX\_RE/EIM 並點擊"Start Communication"開始通訊.

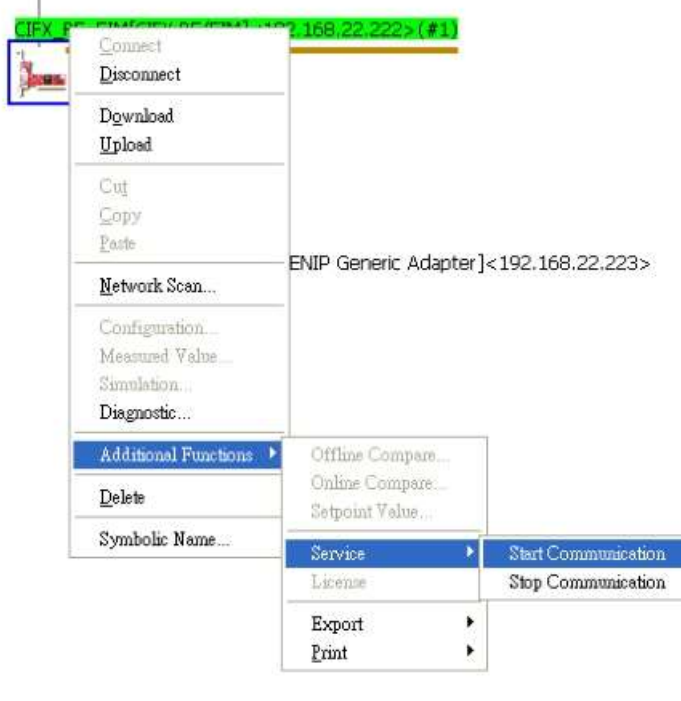

圖 2-8 開始通訊

9. 已成功建立通訊,使用者可以在 Diagnostic 視窗中觀測 I/O 狀態。

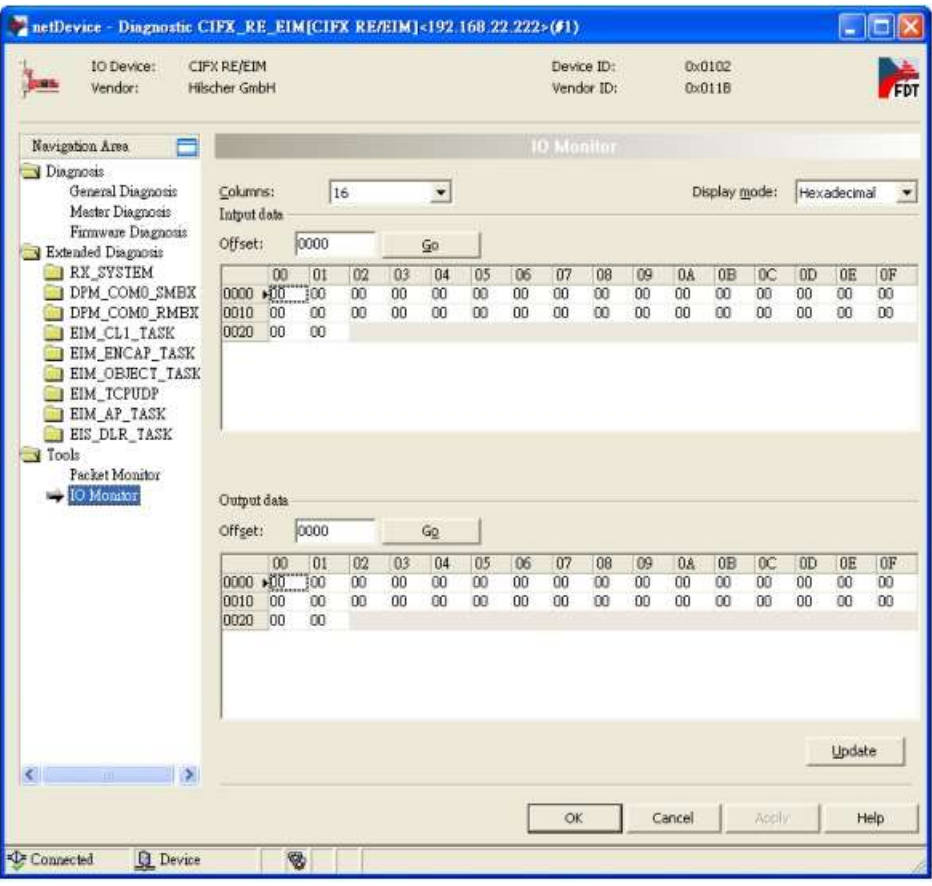

圖 2-9 I/O 狀態觀測

#### Q3: 當我按下"Network Scan"鈕時,調試工具跳出" Can not find any module",我該如何處置這種情況?

A3: 請根據下方提示進行設定

(1) 關閉防火牆及防毒軟體。

(2) 使用乙太網路線直接連接 EIP-2000 模組。

(3) 關閉所有的 Wi-Fi 網卡以及未使用的乙太網卡,僅保留與 EIP-2000 模組對接的乙太網卡。

(4) 使用系統管理員執行 EIP-2000 調試工具。

#### Q4: EIP-2017/EIP-2019 量測值與實際輸入的數值不同,該如何解決?

A4:請參考下列步驟:

(1) 請先檢查Jumper是否在相位應的位置上,由Utility上先確認模組的設定為何。

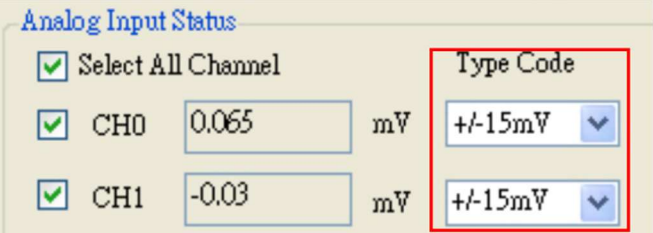

再確認Jumper為電流或電壓量測類型。

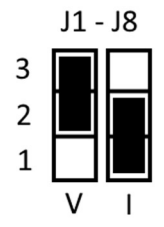

若是EIP-2017, 必須再確認Utility上的設定是Single-Ended或是Differential,再確認Jumper是否 在相對應的腳位上。

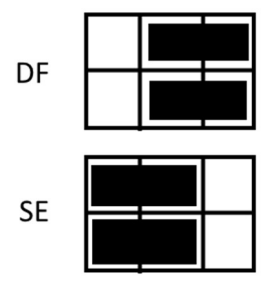

(2) 更新為v1.6版本FW,此版本優化了模組通訊。

#### Q5: 如果遺忘了 EIP-2000 模組的網路設置,該如何解決?

- A5: 可以先恢復原廠預設值再進行設定,恢復原廠預設值的方法如下:
- (1) 把模式選擇開關撥至FW
- (2) 模組重新上電

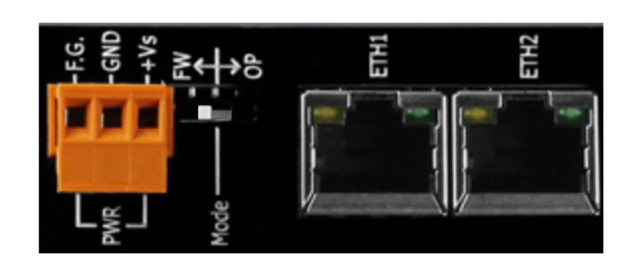

使用乙太網路線對接個人電腦與EIP-2000模組,將IP位址等參數設置在EIP-2000網路位址預設值相 同網域下,模組的預設值為:

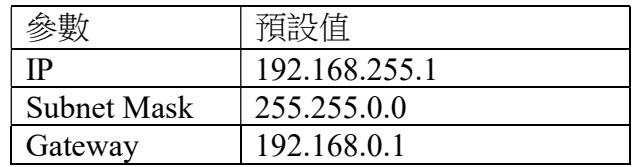

完成後即可透過Utility的 "Netowrk Scan"鈕進行模組掃描。

#### Q6: 更新韌體時失敗了,該如何解決?

A6: 以下列出造成韌體更新失敗時的幾個原因:

- (1) 未關閉防火牆及防毒軟體
- (2) 未直接使用乙太網線對接模組
- (3) 必須關閉Wi-Fi網卡及其他未使用的網路界面
- (4) .dat檔存放位置包含了特殊字元及空格
- (5) IP位址不在相同網域下(須與模組預設值相同網域)

#### Q7: 如何判斷 EIP-I/O 模組硬體版本?

A7: EIP-2000 系列在外殼正面標記有無 RevB 字樣。

有 RevB 字樣的為 RevB 版本;空白的為 NON-RevB 版本。

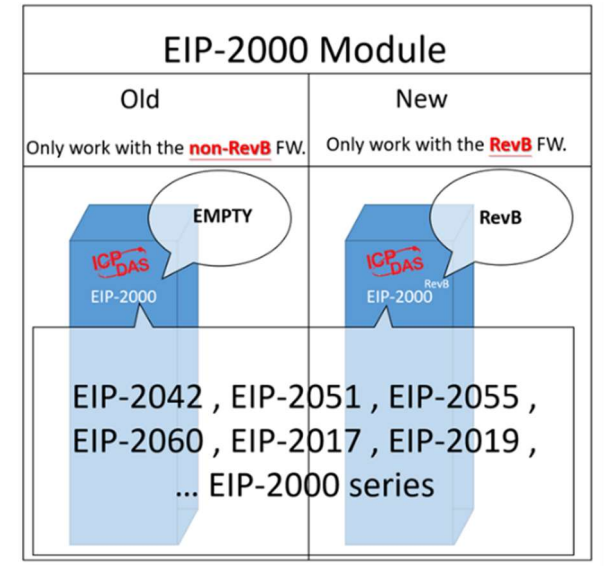

#### Q8: 如何判斷手上 EIP-I/O 模組硬體版本適用的 FW?

A8: 參考 Download Center -> Firmware 的說明以對應可燒錄的 FW。

※警告:若燒錄了與硬體不匹配的韌體,將會有無法預計的後果。

#### Q9: EIP-2000 系列在 LabVIEW 的範例?

A9: 參考 Download Center -> Utility & Tools 中的 Read\_Write\_accessAssemblyinstance.vi 專案 範例使用 NI-EtherNet\IP 套件,請下列鏈結自行升級或下載。

https://www.ni.com/zh-tw/support/downloads/drivers/download.ni-industrial-communicationsfor-ethernet-ip.html#305843

請自行更換 I/O 長度,進行測試。(I/O 長度請參考手冊 P49)

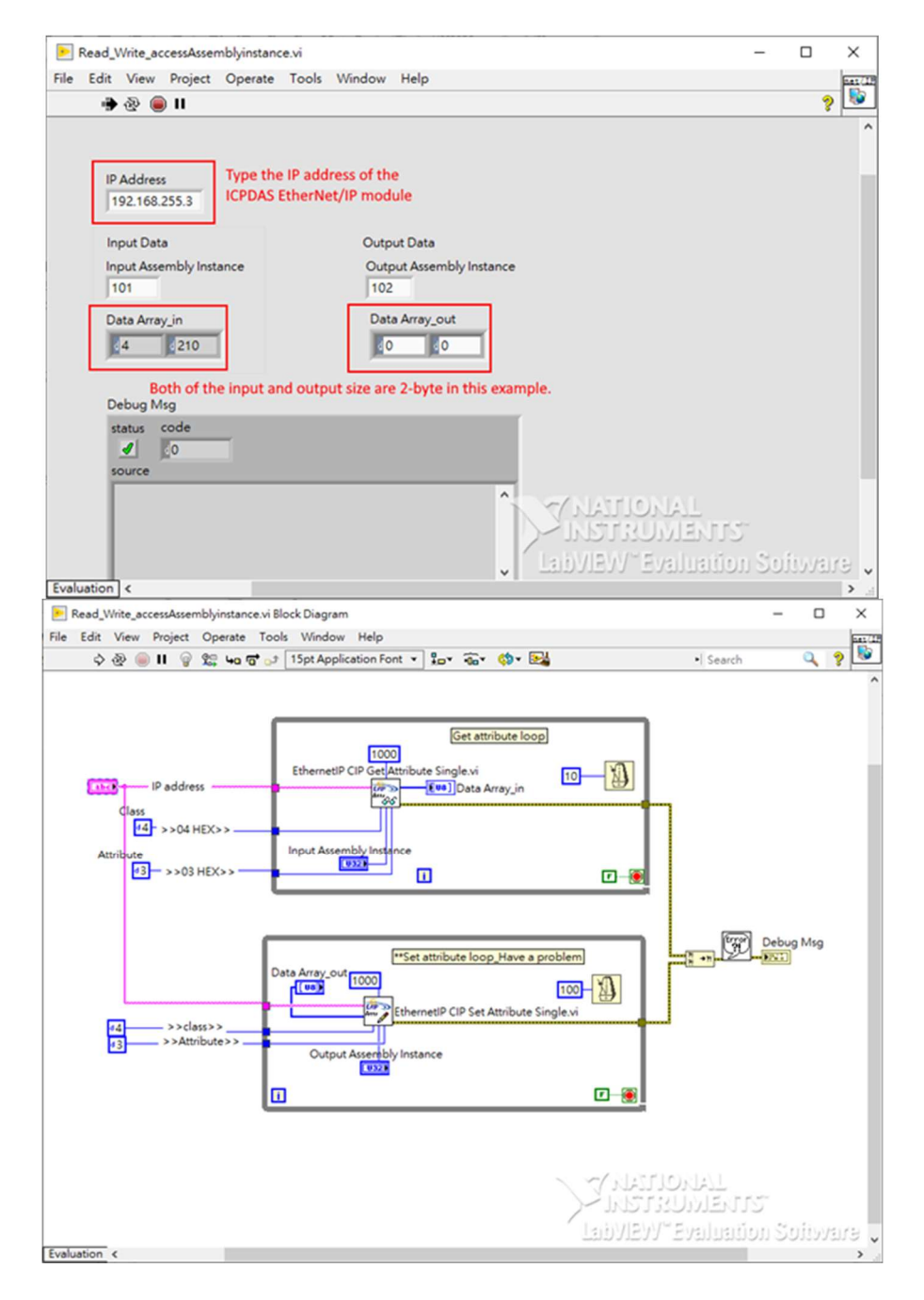

#### Q10: EDS 文件是什麼?

A10: 使用 ODVA 組織的 CIP 協定時,需要對支援 CIP 網路的設備編寫該設備的描述檔,以便 CIP 網路中的其他設備能夠識別該設備,這個描述檔被稱為 EDS(Electronic Data Sheet:電子資料檔 案)。可透過 EDS 檔與其他廠牌 EtherNet/IP 設備連接。

#### Q11: EIP-2000 的 EDS 文件在哪下載?

A11: 於模組頁面點選 Download Center->Firmware 中, 選取模組的 EDS 檔案。

#### Q12: EIP-2000 系列的 Instance ID 為何?

A12: Instance 與 Instance ID 說明如下表。

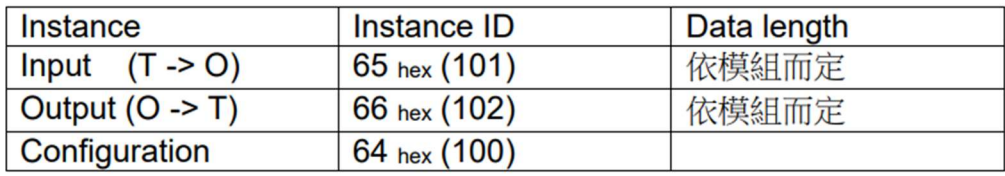

#### Q13: EIP-2000 系列的資料長度為何?

A13: 參考下表。

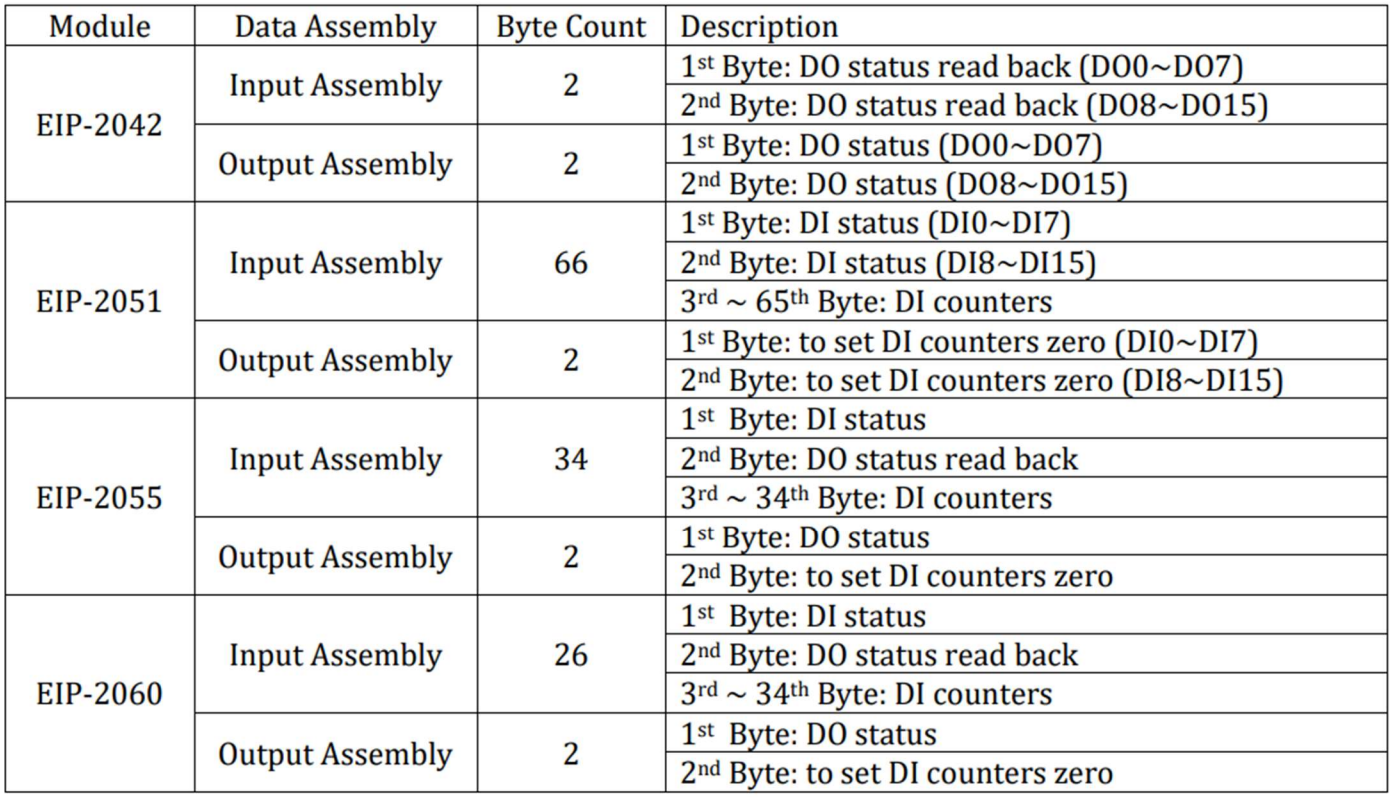

#### Q14: 我可以 ping 得到 EIP-2000 模組, 但無法使用 EIP-2000 Utility 進行設定及通訊測試, 該怎麼 解決這個問題?

A14: 根據下列步驟,確認 PC 是否有多重 IP (已 EIP-2042, 設備 IP 地址為: 172.17.23.42 示範) (1). 從 windows 開啟命令提示字元,並輸入 ipconfig/all 指令

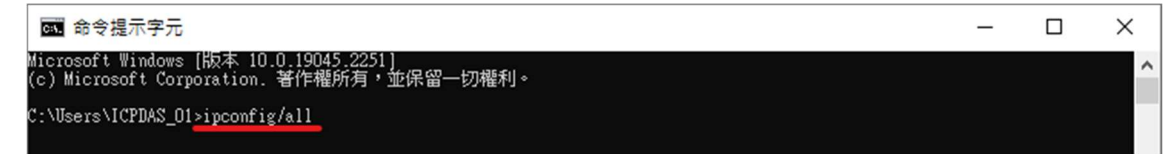

(2). 輸入完成後按下 Enter 鍵, 就會顯示出目前 PC 上有哪些 IP, 若 PC 存在多個 IP, 先保留與 EIP-2000 系列相同的網域,進行 EIP-2000 系列設備的設定

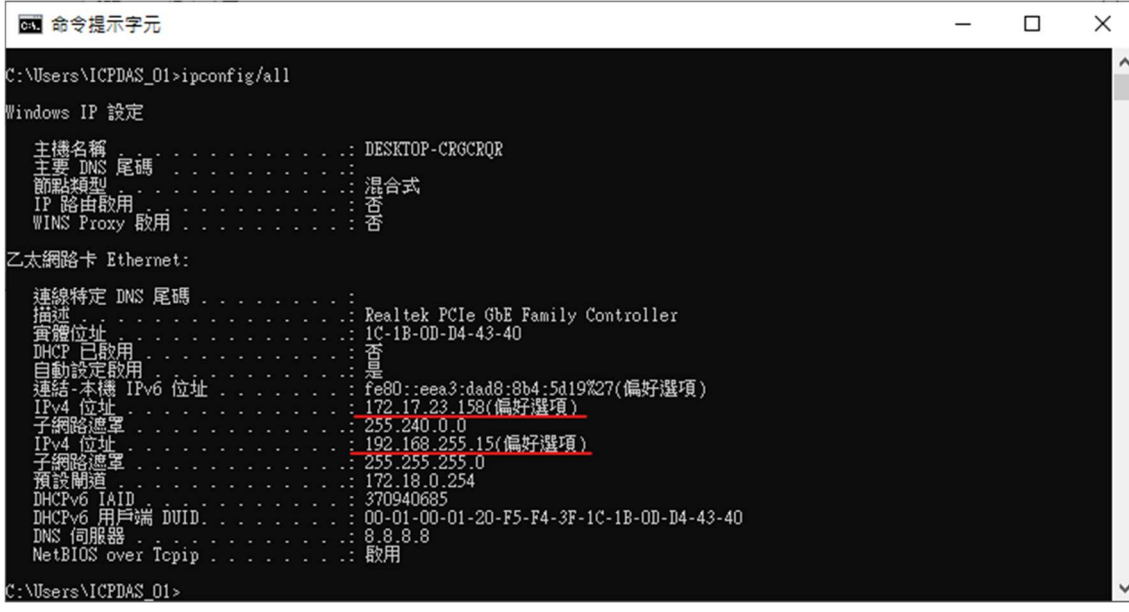

(3). 透過 windows 變更介面卡選項,將不同的網域移除

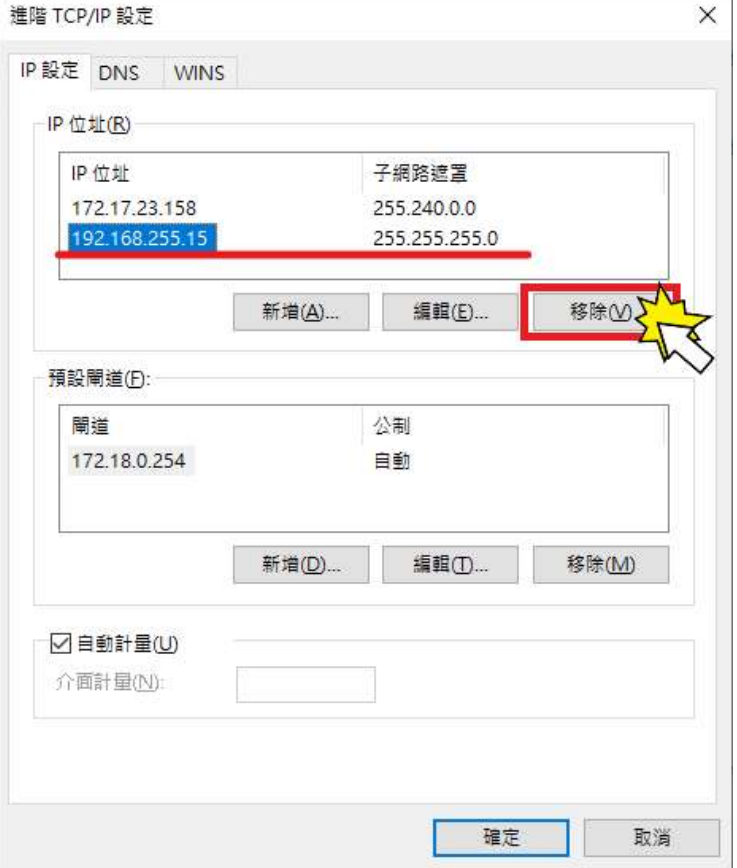

(4). 將不同的網域移除後,就能使用 EIP-2000 Utility 進行設備的設定

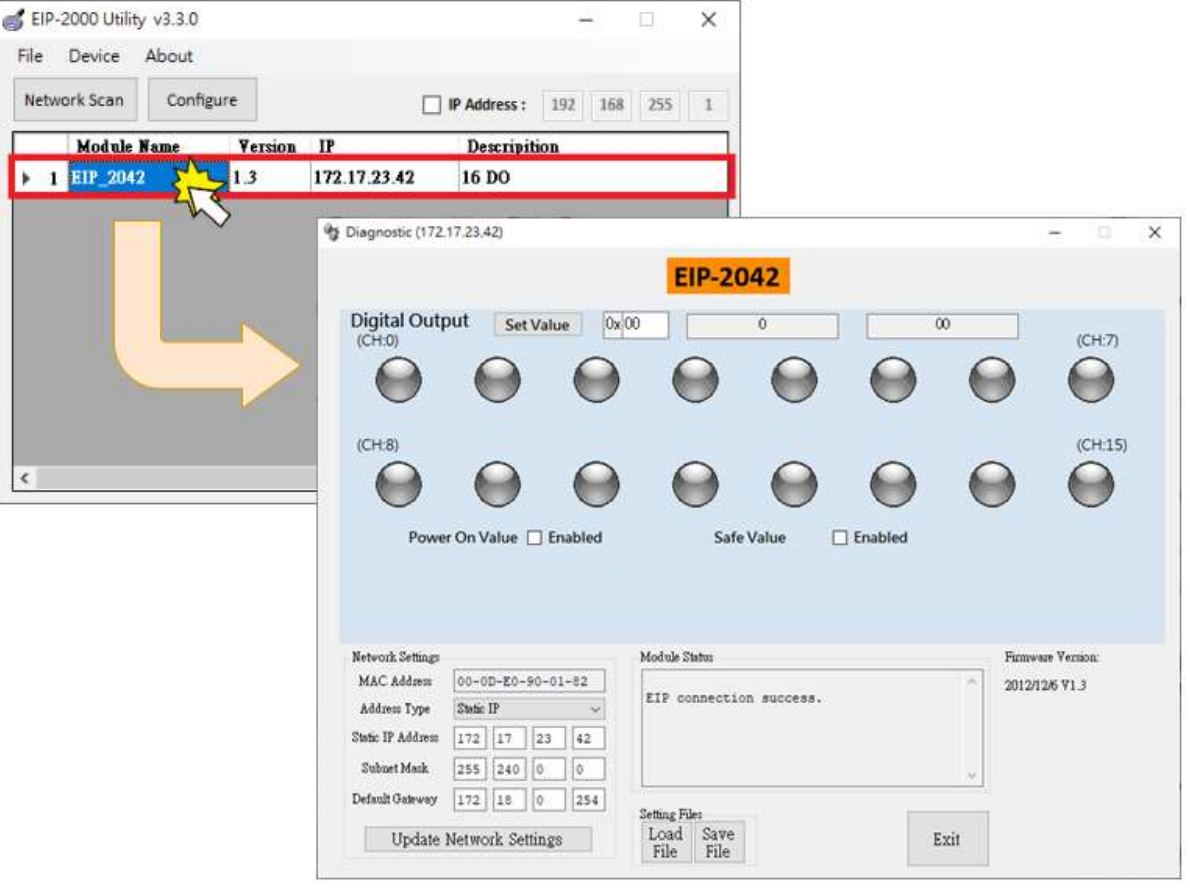

#### Q15: 如果遺忘了 EIP-2000 模組的網路設置,除了恢復原廠設定之外,還有其他解決方法嗎?

A15: 可透過 Wireshark 找尋 EIP-2000 模組, 並透過 EIP-2000 Utility v330 或更新的 Utility 版本, 直 接連線模組

EIP-2000 Utility 下載: http://www.icpdas.com/tw/download/show.php?num=4842 Wireshark 下載: https://www.wireshark.org/download.html

(以下透過 EIP-2019 來進行示範)

- (1). 在 Wireshark 裡的 filter 欄位輸入 enip 指令
- (2). 按下 Utility 的 Network Scan
- (3). Wireshark 會顯示出掃描到的 IP 有哪些
- (4). 確認哪一個 IP 地址的 Source 是 ICPDAS

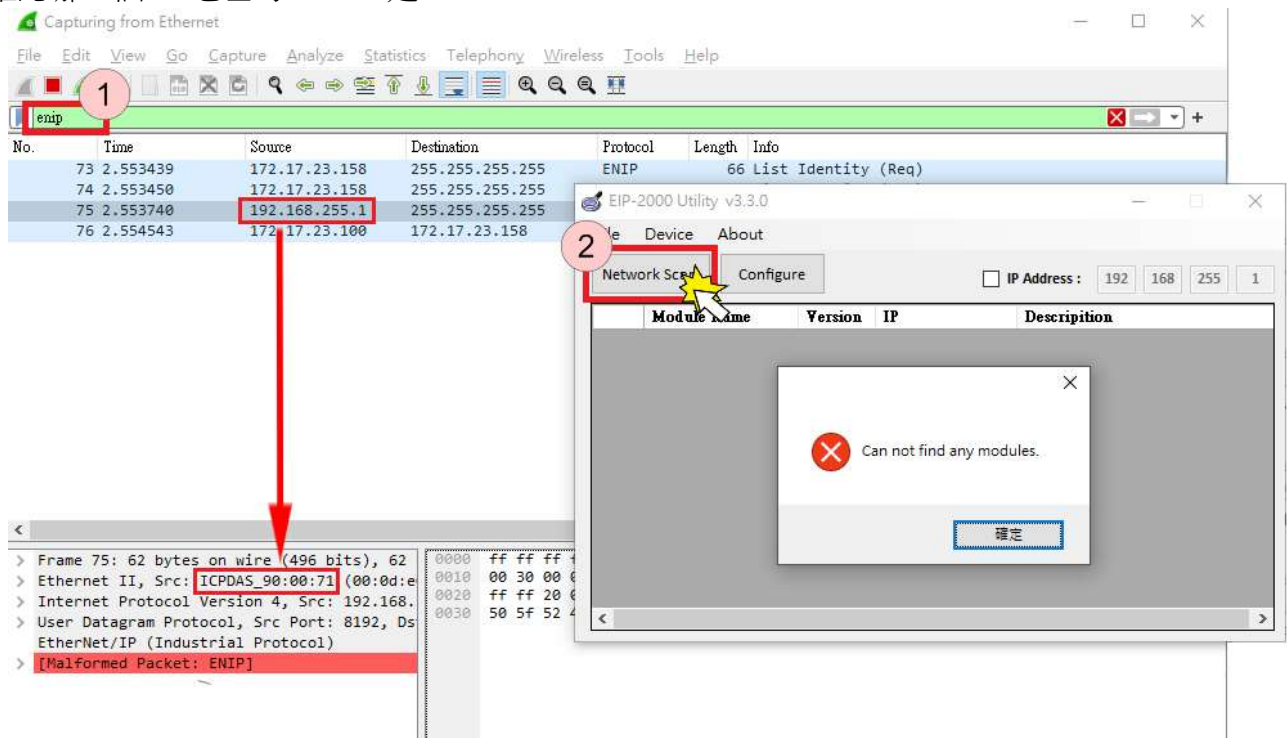

(5). 使用 EIP-2000 Utility v330 版本,輸入找尋到的 IP 地址,進行設備連線

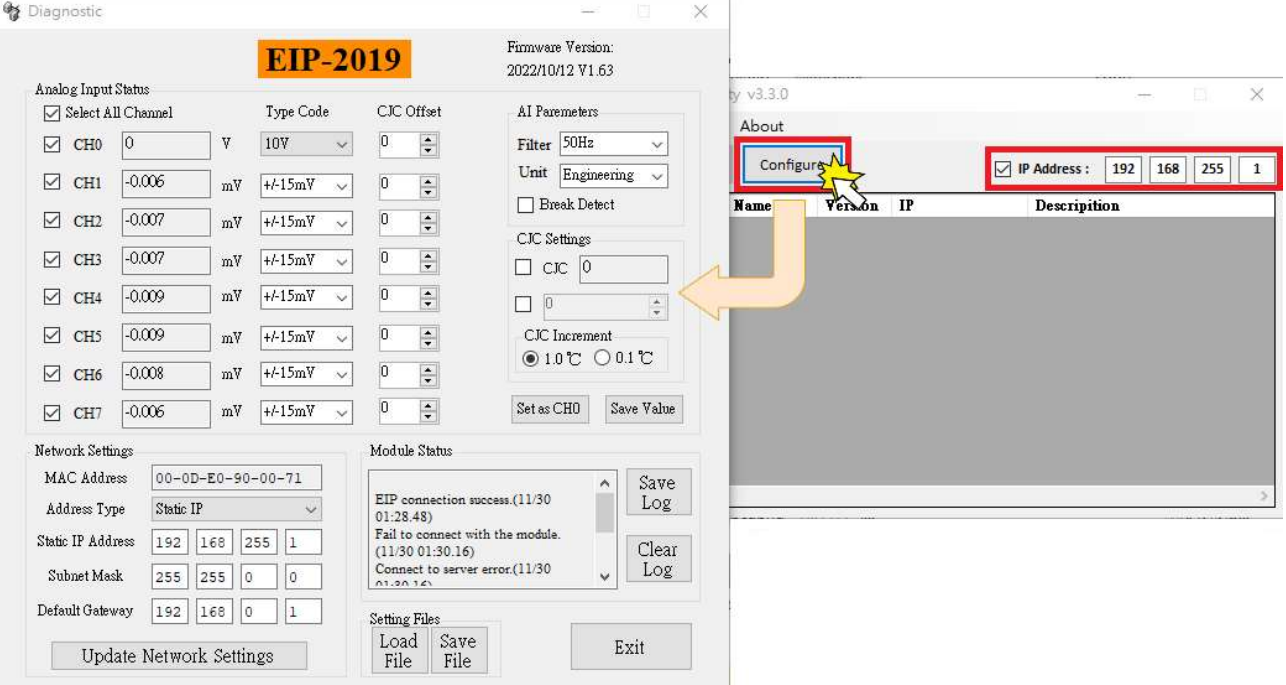

#### Q16: 當我無法使用 EIP-2000 Utility 掃描按鈕, 我該如何對 EIP-2000 模組進行設定或連線測試?

A16: 在 EIP-2000 Utility v330 版本後會提供對 EIP-2000 模組直接連線的功能,使用者可以直接輸入 EIP-2000 模組的 IP 位址來進行設定以及連線測試,不需要再關閉防火牆及防毒軟體去掃描 EIP-2000 模組的連線資訊

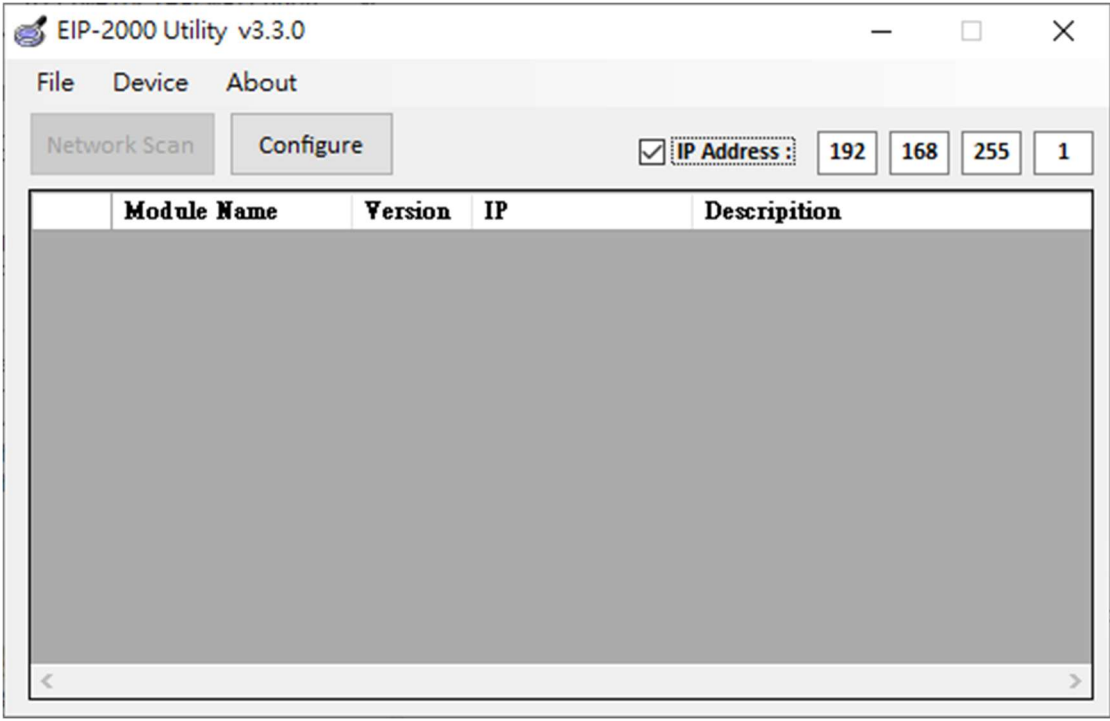

Q17: 當我使用 EIP-2017 的單端模式量測電流時, 卻無法取得正確數值時,請問該怎麼處理?

A17:在單端模式時,模組量測電流時會需要外接電阻,請檢查電阻及其接線方式。

(1) 請模組組通道功能切換至單端(SE.)模式

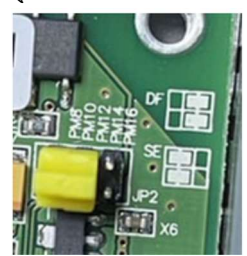

(2) 模組必須調整成電壓模式,且外接電阻來進行電壓量測。

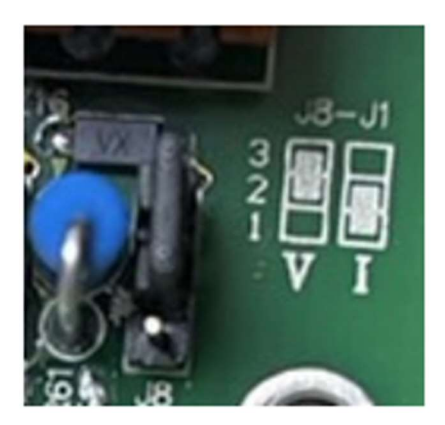

#### (3) 外接電阻必須接在 VIx 和 AGND 之間

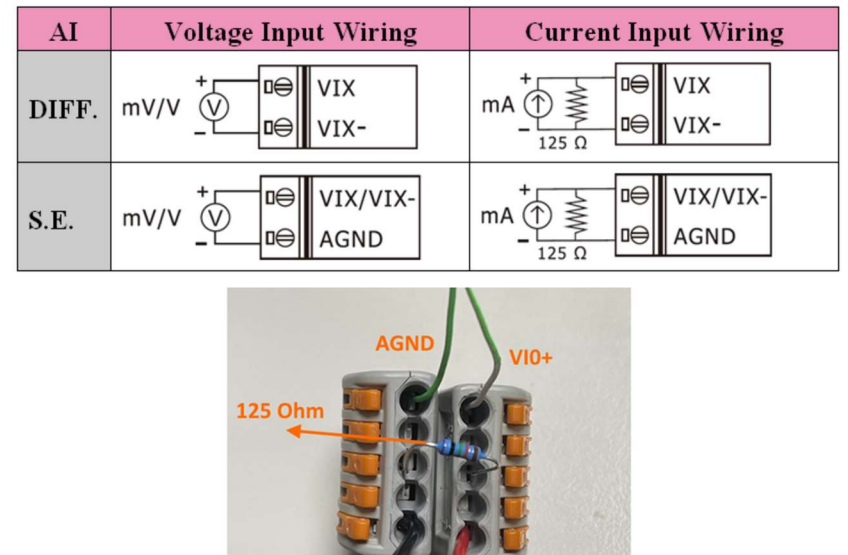

 $20mA$   $20mA+$ 

(4) 完成接線後,使用者就可以在 Utility 上觀察到 EIP-2017 量測的電流。